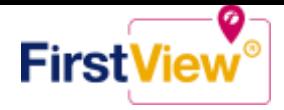

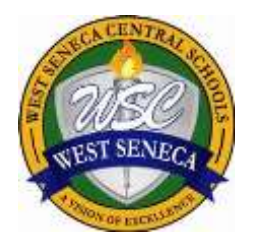

# **WEST SENECA CENTRAL SCHOOL DISTRICT**

**675 Potters Rd• • West Seneca, New York 14224-3082** 

# **FirstView® by First Student: Getting Started**

## **1. Download the FirstView® Parent App**

 Go to [firstviewapp.com](http://www.firstviewapp.com/) or find FirstView**®** in the [App Store](https://itunes.apple.com/us/app/firstview/id1188696043?ls=1&mt=8) or [Google Play.](https://play.google.com/store?hl=en) Follow the instructions to download the app to your smartphone.

 *\*You can also access the Parent App in your browser a[t web.firstviewapp.com](file:///C:/Users/tiffani.ingram/Downloads/web.firstviewapp.com)*

#### **2. Set Up Your Profile**

Open the FirstView**®** app from your homescreen and begin the registration process. You'll be asked to:

- a) Select State/Province
- b) Select District

You'll then be prompted to **REGISTER\***. You can find step-by-step instructions at [firstviewapp.com.](http://www.firstviewapp.com/)

*\*Registration information was sent in a prior mailing – if you did not receive your registration information please contact the West Seneca Central School District Transportation Department.*

#### **3. Follow a Stop**

 Once you have confirmed your account, login and select **Profile** to **"Add A Student"** with the information you received from your school district. Once you select **"Done",** you will be able to see stop information in your **Profile**. The Scheduled Stop times will also appear on your FirstView**® Map**. You may track multiple students.

#### **4. Set Notifications**

 add email recipients, edit your **Profile** or follow another student's stop. Alerts and notifications from your Go to **Settings** and select **"Notification Settings"** to turn on notifications. From this screen, you also can district will appear under **Notifications** in the menu.

*\*To receive push notifications, you must allow your mobile device to receive notifications from the FirstView***®** *app. You can confirm/update your settings within your phone's app settings.*

### **5. Set Up Time and Distance Alerts**

To set up alerts for when the bus is a certain time or distance away from the stop, go to **Profile** and **select your student.** You can set alerts for both A.M. and P.M. dispatch.

#### **6. Ask for Help or Give Suggestions**

FirstView**®** provides a dedicated customer support team Monday through Friday to assist you:

- o Call toll-free **888-889-8920** from 7:00 a.m. ET to 5:00 p.m. ET
- o Email Customer Support at [support@firstviewapp.com](mailto:support@firstviewapp.com)
- o Use the in-app **"**✉**"** button (right corner) to provide feedback

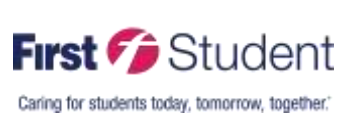

powered by